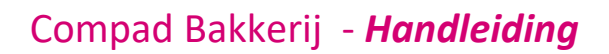

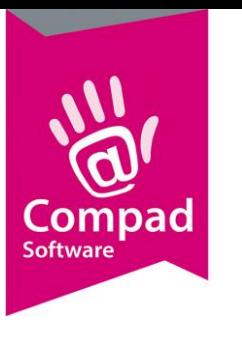

# Importeren recepten

#### **Document beheer**

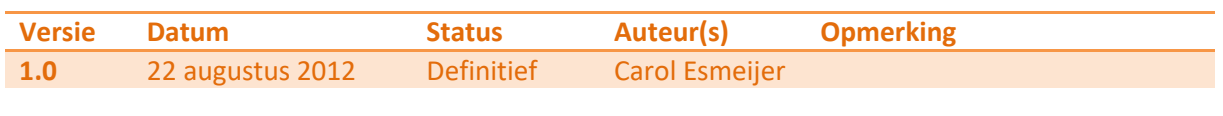

#### **Inleiding**

Binnen Compad Bakkerij is het mogelijk om csv bestanden met recept informatie te importeren. Het grote voordeel van het importeren van recept informatie in csv-formaat is dat de recepten op een eenvoudige wijze in bijvoorbeeld Microsoft Excel kunnen worden ingevoerd.

#### **Opbouw bestand**

Om de receptuur informatie in te kunnen lezen moet het csv-bestand een vast formaat hebben. De velden worden gescheiden met een puntkomma. En de volgorde van de velden is als volgt:

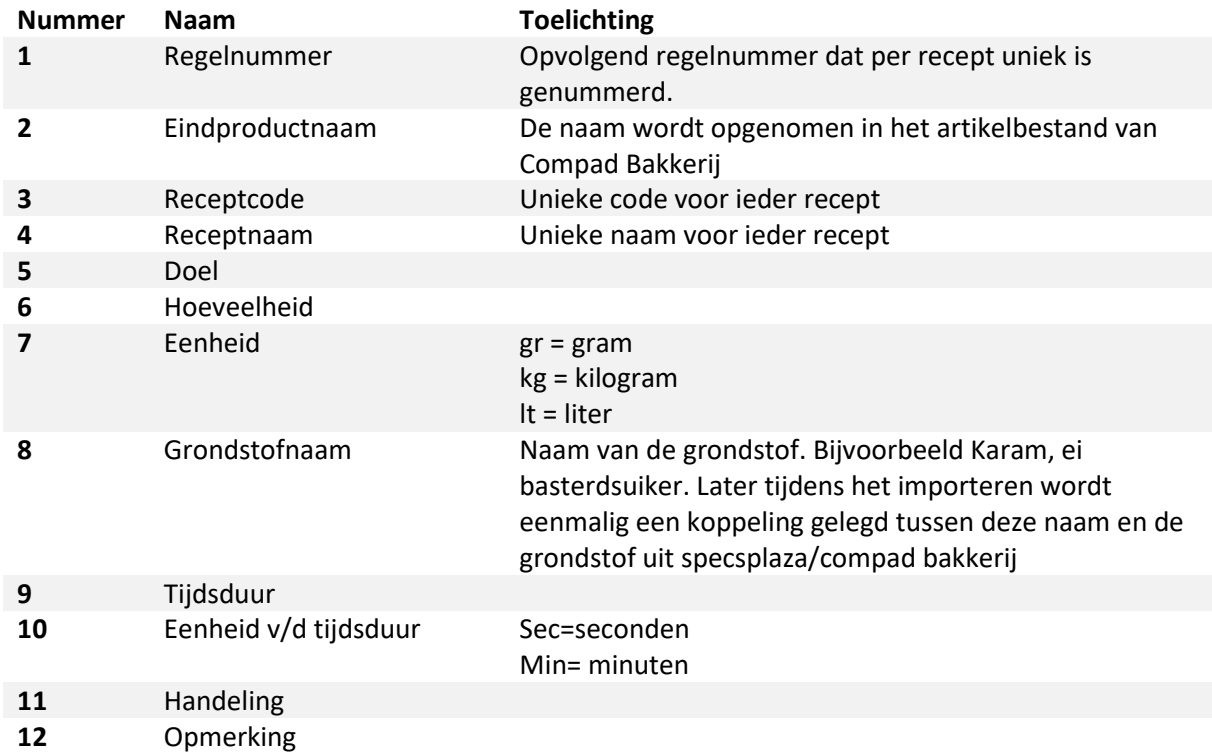

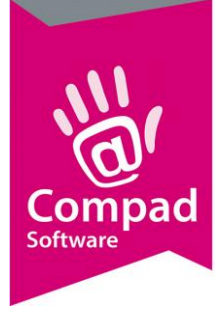

Regelnummer;Eindproductnaam;Receptcode;Receptnaam;Doel;Hoeveelheid;Eenheid;Grondstof;Tijdsduur ;Eenheid;Handeling;opmerking

 $0$ ;;H1000;appelkoekdeeg;;;;;;;; 1;;;;;3400;gr;basterdsuiker;;;; 2;;;;;3100;gr;boter;;;; 3;;;;;700;gr;ei;;;;  $4$ ;;;;;40; $q$ r;vulkaan;;;;  $5;$ ;;;;20;qr;karam;;;;  $6$ ;;;;;4700; $qr$ ;salvia;;;; 7;;;;;30;gr;zout;;;;

U kunt een voorbeeld bestand opvragen bij Compad Software.

#### **Specificaties ophalen**

Voordat u het receptuur bestand kunt inlezen is het handig dat u alle actuele specificaties van SpecsPlaza heeft opgehaald. U kunt de specificaties van Specsplaza ophalen door het volgen van de onderstaande procedure:

- 1. Ga naar Receptuur | Synchroniseren specsplaza
- 2. Markeer alle grondstoffen
- 3. Klik op de opdrachtknop **Start**

Voor meer informatie over het synchroniseren van specificaties bekijk onze instructiefilms op GoedEtiket.nl

#### **Importeren**

Wanneer het csv-bestand aan de bovenstaande opbouw voldoet, kunt u het bestand importeren. Het importeren van het csv bestand gaat als volgt:

1. Ga naar **Beheer | Importeren**

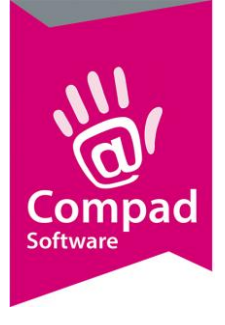

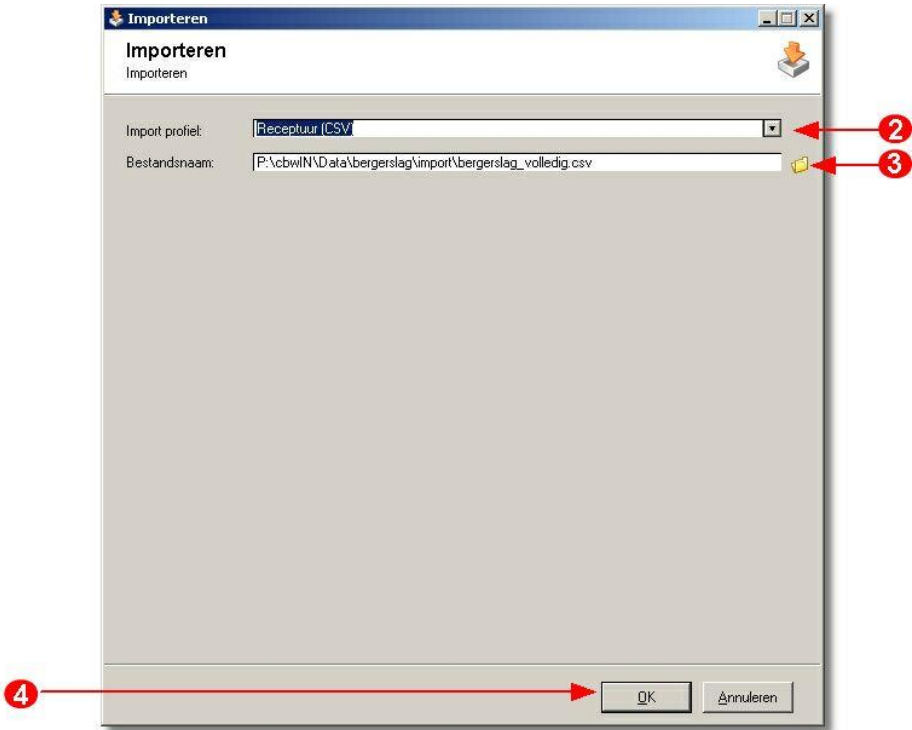

- 2. Het venster Importeren wordt nu geactiveerd. Kies middels de keuzelijst **Import profiel** voor de optie receptuur (CSV).
- 3. Selecteer in de invoervak **Bestandsnaam** het te importeren bestand.
- 4. Klik op de opdrachtknop **Ok** om te importeren te starten
- 5. Het importeren van de gegevens verloop in twee fasen. In de eerste fase wordt het bestand gecontroleerd. Als het bestand correct is en alle grondstoffen zijn gekoppeld dan wordt het receptuur csv bestand automatisch geïmporteerd. Als de grondstof gegevens niet correct zijn gekoppeld dan wordt u de mogelijkheid geboden om het grondstof vanuit het csv-bestand te koppelen aan de grondstof vanuit SpecsPlaza.

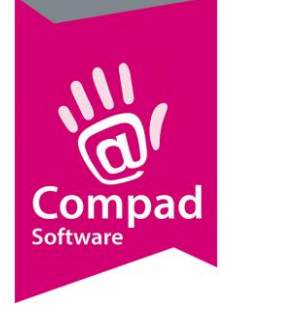

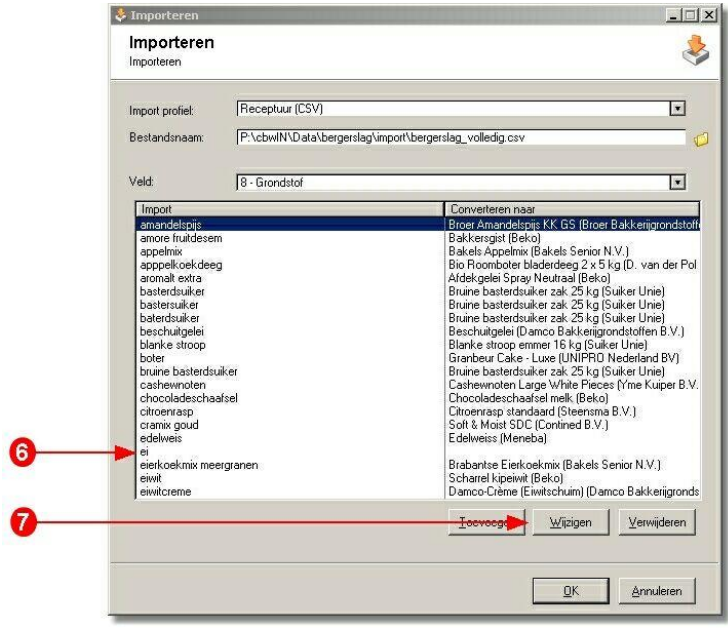

- 6. In de lijst ziet u aan de aan de linkerkant de grondstofnamen staan zoals deze in het csv bestand zijn opgenomen. Aan de rechterkant ziet u de namen zoals deze zijn opgenomen in Compad Bakkerij. U kunt de grondstofnaam vanuit het csv-bestand koppelen door de desbetreffende grondstof te selecteren.
- 7. Vervolgens klikt u op de opdrachtknop **Wijzigen**

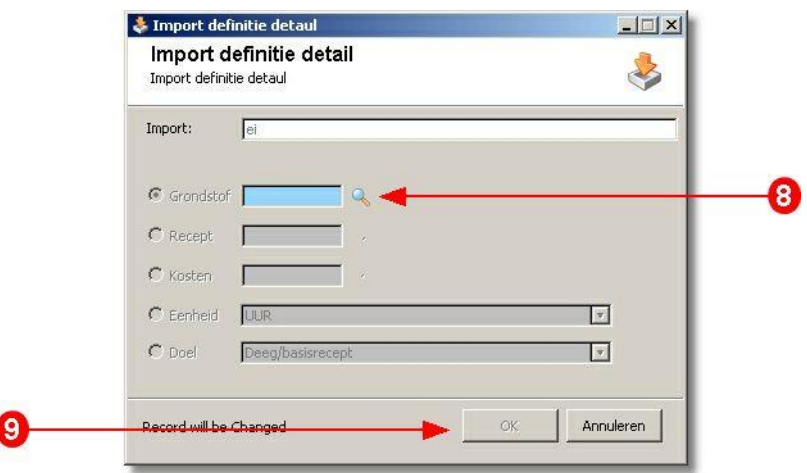

8. In het venster Import definitie detail legt u in het veld **Grondstof** de grondstof vast zoals deze is vastgelegd in Compad Bakkerij

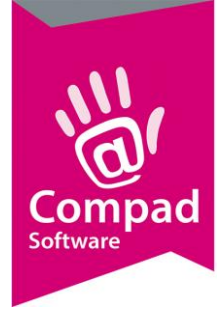

9. Klik op de opdrachtknop **Ok** om de conversie vast te leggen. De opdrachtknop **Ok** is alleen ingeschakeld indien er een grondstof in het invoervak **Grondstof** is vastgelegd. U keert weer terug in het venster **Importeren**.

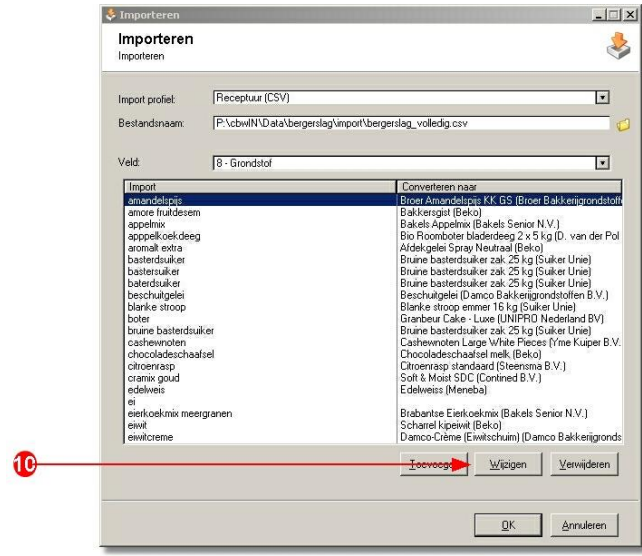

10. Wanneer alle grondstoffen zijn opgeslagen klikt u op de opdrachtknop Ok om het csvbestand te importeren. U kunt ten alle tijden stoppen met het vastleggen van de koppelingen door op de opdrachtknop **Ok** te klikken. De reeds vastgelegde koppelingen worden behouden, zodat u op een later tijdstip verder kunt gaan.